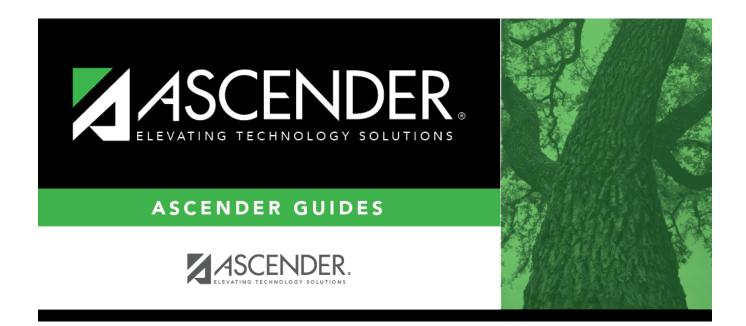

# scheduling\_export\_sections\_body

i

### **Table of Contents**

#### □ Create a password:

|        | Type a password for the file, up to ten characters. To import this file using the import (Unload) utility, the user will need to type this password. <b>CAUTION:</b> Record this password. |
|--------|----------------------------------------------------------------------------------------------------|
| V 16 D |                                                                                                    |

**Verify Password** Retype the password to confirm that you typed it as intended.

#### Click **Export**.

The export function creates an encrypted, zipped file containing the exported data named ASCENDER\_DBcccddd\_SECTION###\_yyyymmdd.zip, where cccddd is the county-district number, ### is the campus to which you are logged on, and yyyymmdd is the current date. You can rename the file as needed.

□ You are prompted to open or save the zipped file. Save the file in a known location.

□ If errors are encountered, click **Show Errors** to view the error report.

• Review, save, or print the report.

#### Review the report using the following buttons:

Click **First** to go to the first page of the report.

Click  $\blacktriangleleft$  to go back one page.

Click I to go forward one page.

Click List to go to the last page of the report.

#### The report can be viewed and saved in various file formats.

Click 🔁 to save and print the report in PDF format.

Click to save and print the report in CSV format. (This option is not available for all reports.) When a report is exported to the CSV format, the report headers may not be included. Click to close the report window. Some reports may have a **Close Report**, **Exit**, or **Cancel** button instead.

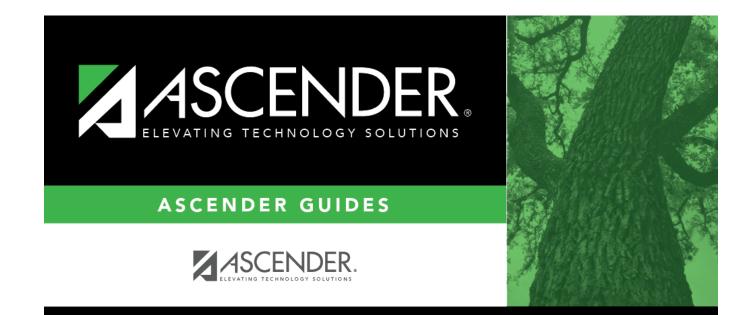

## **Back Cover**